# **求職者マイページ 開設の手引き**

# **★開設手順★**

## **STEP1**

ハローワークインターネットサービスに アクセス

**STEP2**

マイページ開設画面に入る

### **STEP3**

利用規約に同意

**STEP4**

メールアドレスと生年月日を入力 **STEP5**

earch

パスワードと認証キーを入力

STEP1

ハローワークインターネットサービスにアクセス

まずはハローワークインターネットサービスにアクセ スしましょう。 なお、検索で探す時は類似サイトにご注意ください。

 $\ddot{\ddot{\rm}}$ 

**URL:https://www.hellowork.mhlw.go.jp**

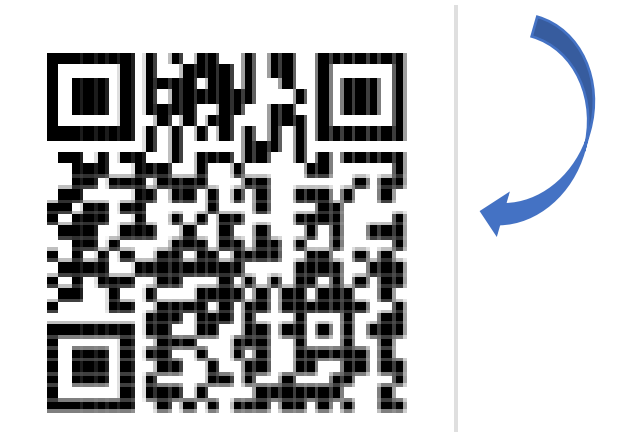

○ ハローワークインターネットサート 同

すべて ニュース ショッピング 画像 動画

ハローワークインターネットサービス  $\odot$ https://www.hellowork.mhlw.go.jp

ハローワークインターネットサービス - トップページ

トップページ. 求人者・求職者の皆様へ. 2023年3月20 日からハローワークインターネットサービスが更に充 実し、

求人情報検索

求職者マイページログイン

仕事をお探しの方

求人者マイページログイン

ぁあ ■Qハローワークインターネット し

※二次元コード利用時の注意 この後の動作の安定のため、 **ブラウザで開くようにしてください**。 (分からない時は検索で入りましょう。)

**★ワンポイントアドバイス★** 「ホーム画面に追加」または 「ブックマーク」をしておく と、次からスムーズにアクセ スできます。 ※やり方はスマートフォンの機種によ り異なります。

## STEP<sub>2</sub> マイページ開設画面へ

### インターネットサービス

### 求人者・求職者の皆様へ

2023年3月20日からハローワークインターネ ットサービスが更に充実し、 ・ハローワークで登録や検索に使用する職業分 類をリニューアルし、入力画面のデザイン等も 変更(★ご利用にあたって以下リンクより注意 事項をご確認ください。) ・職業情報を提供するサイト (job tag) へのリ ンクボタンを新たに設置 ・ハローワークなどからマイページにメッセー ジが送付されると、マイページアカウントとし て登録いただいたメールアドレスに通知 などの機能が追加されました。

全国のハローワークでは、仕事をお探しの方に 対する様々な就職活動支援、人材を採用したい 事業主の方に対する採用サポートを行っており ます

是非、ハローワークをご利用ください。

■ 【職業分類改定に伴うシステム改修に関 する注意事項】 日

#### E<sub>o</sub> 仕事をお探しの方

■仕事をお探しの方へのサービスのご案内 □ 職業相談・職業紹介サービスのご利用に当た ってはこちらをご確認ください 日

#### 求職者マイページにログイン

求職者マイページをお持ちの方は、ログイン して求人情報検索などのメニューをご利用くだ さい。

#### Q 求人情報検索

<マイページをお持ちでない方> 全国のハローワークで受け付けた求人を検索 できます。詳しい検索方法は以下のリンクをご 参考ください。 ■ 求人検索のしかた

マイページを開設して求職申込み

<ハローワークで手続をしていない方>

ィンターネット上でマイベーシを開設すると ともに、求職登録ができます。

ハローワークをご利用中の方のマイページ開設

ハローワークをご利用中の方のマイページ開

設は、ハローワークで事前にアカウント登録を 仃り必要かめりますので、ますはハロ

にご相談ください。

hellowork.mhlw.go.jp

画面の下の方へスクロールし、 「ハローワークをご利用中の方 のマイページ開設| をタップし てください。 ※お間違えのないように!

ハローワークをご利用中の方のマイページ開設

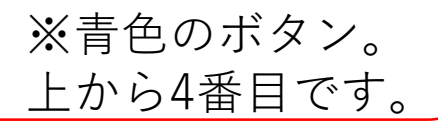

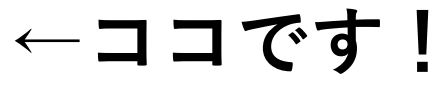

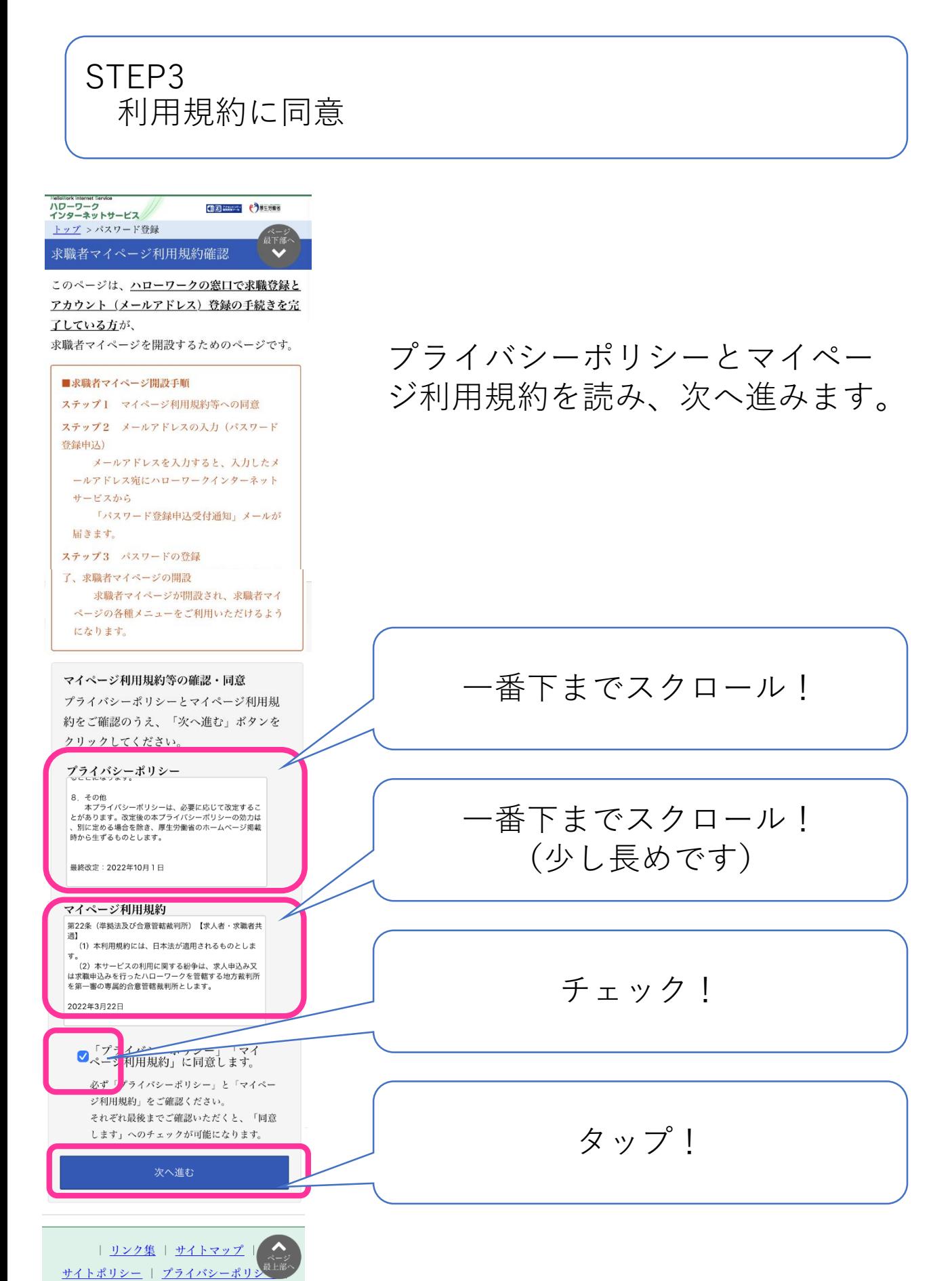

利用規約 | よくあるご質問 | お問い合わせ先  $\hat{=}$ kyushoku.hellowork.mhlw.go.jp

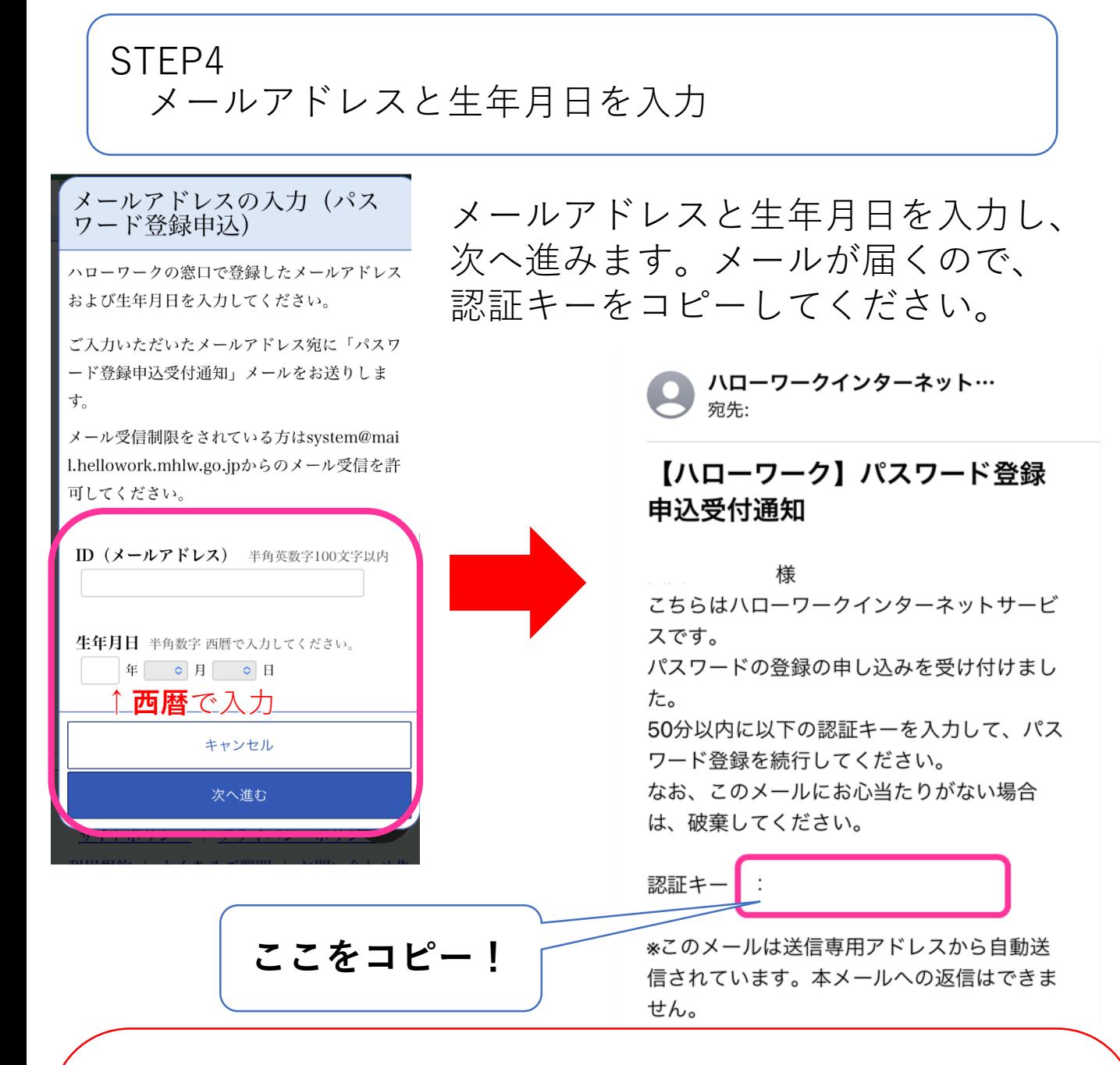

### ★よくあるご相談★

### **・正しいアドレス、認証キーを入れているのにエラーになる**

→@など、どこかが全角になっていませんか?またはメールアドレスや認 証キーの前後に空白のスペースが入っていませんか?

アドレスはすべて半角入力できており、空白のスペースもない場合、窓口 での登録に誤りがある可能性があります。お手数ですが窓口まで直接お問い 合わせください。

**・画面が途中で消えてしまった、戻れない**

→バーコードリーダーのアプリのまま操作していると、メールを開いた時 に戻れなくなる場合があります。ブラウザで開き直すか、検索でもう一度最 初からやり直してください。

STEP5 パスワードと認証キーを入力

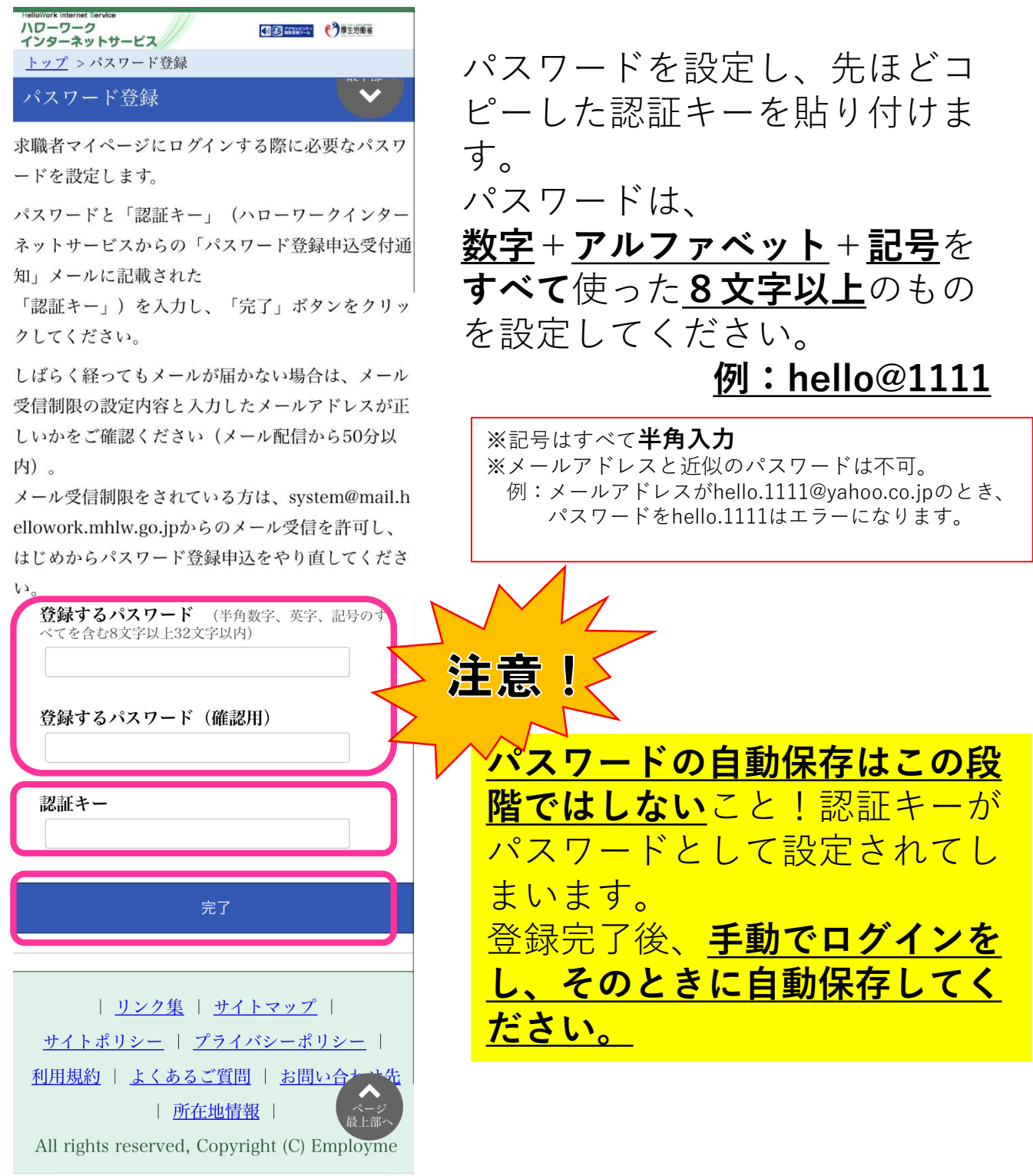

≙ kyushoku.hellowork.mhlw.go.jp

お疲れ様でした。これで開設は完了です。